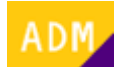

## **Cómo eliminar a un usuario de la empresa**

A continuación se detalla el proceso mediante el cual un usuario [administrador](http://wiki.itec.cat/doku.php?id=tcqi:tcqi_modulos:administracion-usuarios-productos:administrador) puede eliminar a un [usuario](http://wiki.itec.cat/doku.php?id=tcqi:tcqi_modulos:administracion-usuarios-productos:usuario) de la [empresa](http://wiki.itec.cat/doku.php?id=tcqi:tcqi_modulos:administracion-usuarios-productos:empresa):

Este proceso elimina al usuario de la empresa, pero no lo borra del sistema. El usuario continuará registrado en la página web del ITeC.

- 1. [Inicia sesión en la página web del ITeC.](http://wiki.itec.cat/doku.php?id=tcqi:tcqi_modulos:administracion-usuarios-productos:iniciar-sesion)
- 2. Pulsa en el icono  $\leq$  (que ahora es de color verde para indicar que has iniciado la sesión) para desplegar el menú con las diferentes opciones:

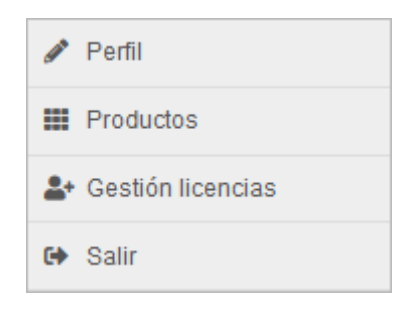

- 3. Pulsa en **Gestión licencias**.
- 4. Accederás a la página web de administración de usuarios y permisos:

## $\pmb{\times}$

- 5. En la pestaña Usuarios aparecen listados todos los usuarios asignados a la empresa. También se pueden buscar directamente escribiendo la dirección de correo electrónico en la casilla **Email** y haciendo clic en el botón **Buscar**.
- 6. Para eliminar a un usuario de la empresa hay que hacer clic en el icono  $\mathbb{Z}$  de la columna Acciones en la misma línea del usuario.
- 7. Aparecerá el mensaje solicitando confirmacón. Pulsa en CONFIRMAR para completar la eliminación del usuario de la empresa.

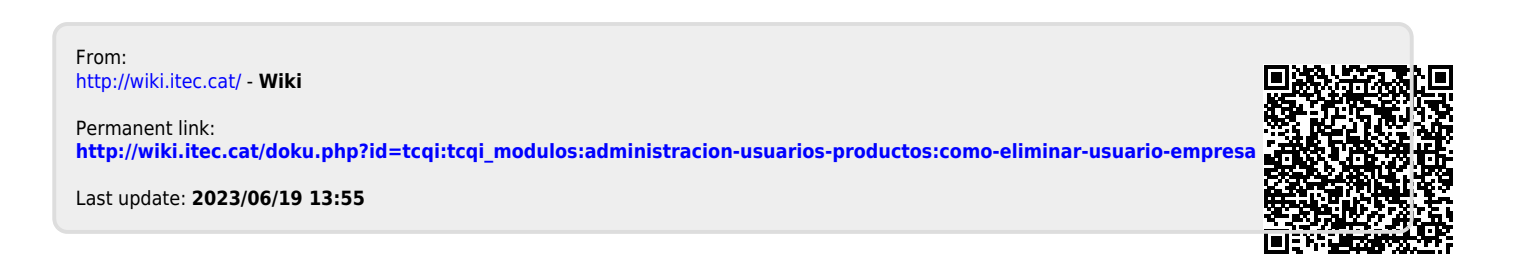

 $\pmb{\times}$